# RSA NetWitness Logs

## **Event Source Log Configuration Guide**

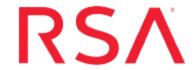

# **EMC NetWorker**

Last Modified: Thursday, June 22, 2017

#### **Event Source Product Information:**

**Vendor**: **EMC** 

Event Source: EMC NetWorker

Version: 7.6 SP2

Additional Download: nicsftpagent.conf.emcnetworker

#### **RSA Product Information:**

**Supported On:** NetWitness Suite 10.0 and later **Event Source Log Parser**: emcnetworker

Collection Method: File

Event Source Class. Subclass: Storage. Storage

To configure EMC NetWorker, you must complete these tasks:

- I. File Locations on EMC NetWorker
- II. Set Up the SFTP Agent
- III. Set up the File Service

#### **EMC NetWorker File Locations**

Events generated in the NetWorker Management Console can be viewed in the Monitor window. These events are stored in **install\_dir\_path\nsr\logs**.

Log file locations of EMC NetWorker:

| File            | Location                                    |
|-----------------|---------------------------------------------|
| daemon log file | install_dir_path\nsr\logs\daemon.raw        |
| messages        | install_dir_path\nsr\logs\messages          |
| networker.raw   | $install\_dir\_path\nsr\logs\networker.raw$ |

### **Set Up the SFTP Agent**

To set up the SFTP Agent Collector, download the appropriate PDF from RSA Link:

- To set up the SFTP agent on Windows, see Install and Update SFTP Agent
- To set up the SFTP agent on Linux, see Configure SA SFTP Agent shell script

### **Configure the Log Collector for File Collection**

Perform the following steps to configure the Log Collector for File collection.

#### To configure the Log Collector for file collection:

- 1. In the **NetWitness** menu, select **Administration** > **Services**.
- In the Services grid, select a Log Collector, and from the Actions menu, choose View
  Config > Event Sources.
- 3. Select **File/Config** from the drop-down menu.

The Event Categories panel displays the File event sources that are configured, if any.

4. In the Event Categories panel toolbar, click +.

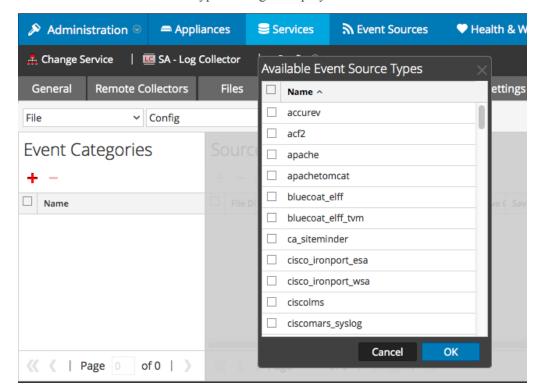

The Available Event Source Types dialog is displayed.

5. Select the correct type from the list, and click **OK**.

Select emcnetworker from the Available Event Source Types dialog.

The newly added event source type is displayed in the Event Categories panel.

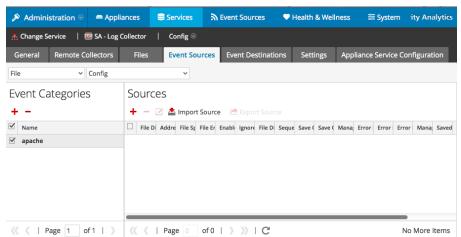

6. Select the new type in the Event Categories panel and click + in the Sources panel toolbar.

The Add Source dialog is displayed.

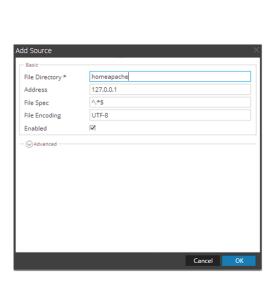

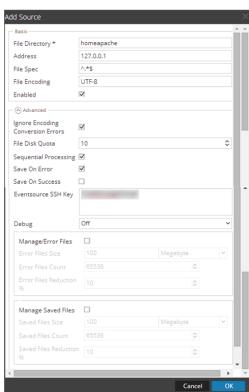

- 7. Add a File Directory name, modify any other parameters that require changes, and click **OK**.
- 8. Stop and Restart File Collection. After you add a new event source that uses file collection, you must stop and restart the NetWitness File Collection service. This is necessary to add the key to the new event source.

Copyright © 2017 EMC Corporation. All Rights Reserved.

#### **Trademarks**

RSA, the RSA Logo and EMC are either registered trademarks or trademarks of EMC Corporation in the United States and/or other countries. All other trademarks used herein are the property of their respective owners.